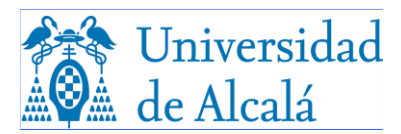

## **PAGO CON TARJETA SANTANDER ELAVON**

Para facilitarle el pago de la matrícula y de otros recibos por servicios académicos o administrativos, la Universidad de Alcalá pone a su disposición el sistema de pago con tarjeta Santander Elavon.

A continuación, encontrará información sobre:

- **[Qué es Santander Elavon](#page-0-0)**
- **[Tarjetas de pago permitidas](#page-0-1)**
- **[Consideraciones previas a tener en cuenta](#page-0-2)**
- **[Descripción del proceso del pago desde la automatrícula](#page-0-3)**

#### <span id="page-0-0"></span>**Qué es Santander Elavon**

Es un TPV virtual que el Banco Santander pone a disposición de la Universidad de Alcalá para que sus estudiantes puedan gestionar y procesar peticiones de pago en comercio electrónico, con respuesta de pago inmediata y en tiempo real, con alto grado de seguridad y confidencialidad, ya que todas las comunicaciones que se establecen durante la transacción se realizan de forma cifrada.

### <span id="page-0-1"></span>**Tarjetas de pago permitidas**

Son válidas tanto las tarjetas de crédito como de débito de los sistemas Maestro, MasterCard, Visa y Visa Electrón. **Muy importante:** Asegúrese de que su tarjeta tiene implementado el sistema 3D Secure o similar.

#### <span id="page-0-2"></span>**Consideraciones previas antes de acceder a la pasarela de pago**

1ª. Antes de utilizar esta forma de pago tiene que estar seguro/a de que puede utilizarla.

- 2ª. Compruebe que dispone de la tarjeta permitida, que debe estar:
	- a) asociada a una cuenta bancaria con fondos suficientes para hacer posible el cargo en cuenta de la cuantía a abonar, y
	- b) habilitada por la entidad bancaria emisora para su uso en pagos por internet.

3ª. Prepare su tarjeta antes de acceder a la pasarela de pago, si reúne todos los requisitos mencionados en el punto anterior.

4ª. El uso de este servicio implica la aceptación de los términos y condiciones del mismo. Si no está de acuerdo, no acceda a ninguna de las páginas de la pasarela de pago en internet de la Universidad de Alcalá.

5ª. En la plataforma Santander Elavon todos los textos aparecen en castellano.

6ª. Desde la automatrícula sólo podrá pagar **on-line** el recibo correspondiente al pago único o a la primera mensualidad de la matrícula, si ha fraccionado el pago. Desde la aplicación de gestión web de recibos podrá pagar cualquier plazo de la matrícula, o gestionar cualquier pago por servicios académicos o administrativos.

# <span id="page-0-3"></span>**Descripción del proceso de pago desde automatrícula**

1. Dentro de la automatrícula, en el vagón Plazos y formas de pago, indique si opta por pago único o fraccionado, y seleccione la forma de pago **18 pago con TPV Santander Elavon**.

▪▪ Continúe dentro de la automatrícula hasta que, finalmente, pase al vagón **Finalizar**  automatrícula. Pulse ¡¡Sí, deseo validar!! Y accederá a la pasarela de pago.

2. En la pasarela de pago. Se muestran

 Los siguientes datos del pago para su revisión y conformidad: Nº de operación

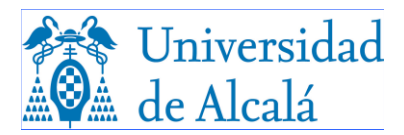

Importe del recibo

- El documento de los términos y condiciones del sitio web: política de privacidad de datos, de entrega, de retorno, de devolución, de cancelación y de edad mínima de compra establecidos por la Universidad para la transacción bancaria:
	- -Cuando marque la casilla que indica que ha leído y acepta los términos y condiciones, se habilitará el botón de Aceptar, y se conectará con la plataforma TPV virtual para realizar el pago con tarjeta.
	- -Si no acepta los términos y condiciones, pulse el botón Cancelar: se cancelará la transacción bancaria y no conectará con el TVP virtual.
- La política de pago y devolución.
- Las tarjetas aceptadas en la transacción.

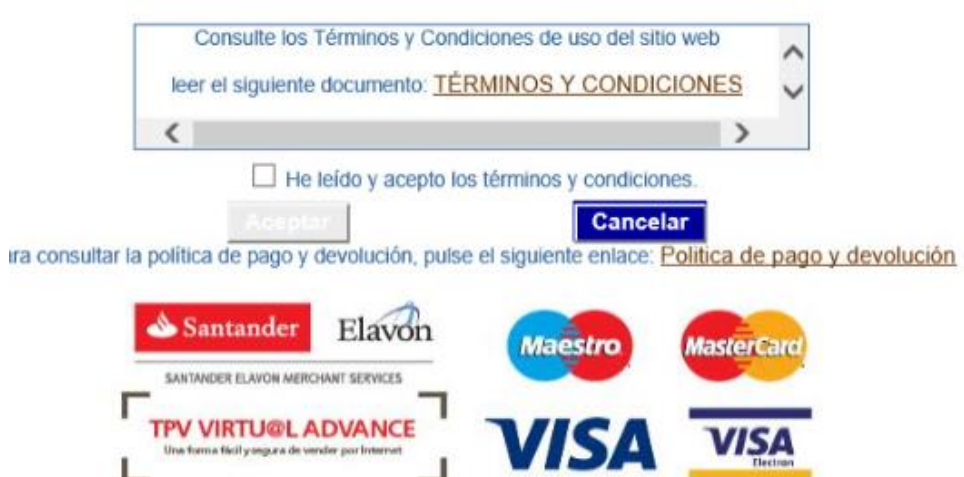

3. Ya en el TPV del banco, puede insertar los datos de la tarjeta con la que realizará el pago: Visa o MasterCard

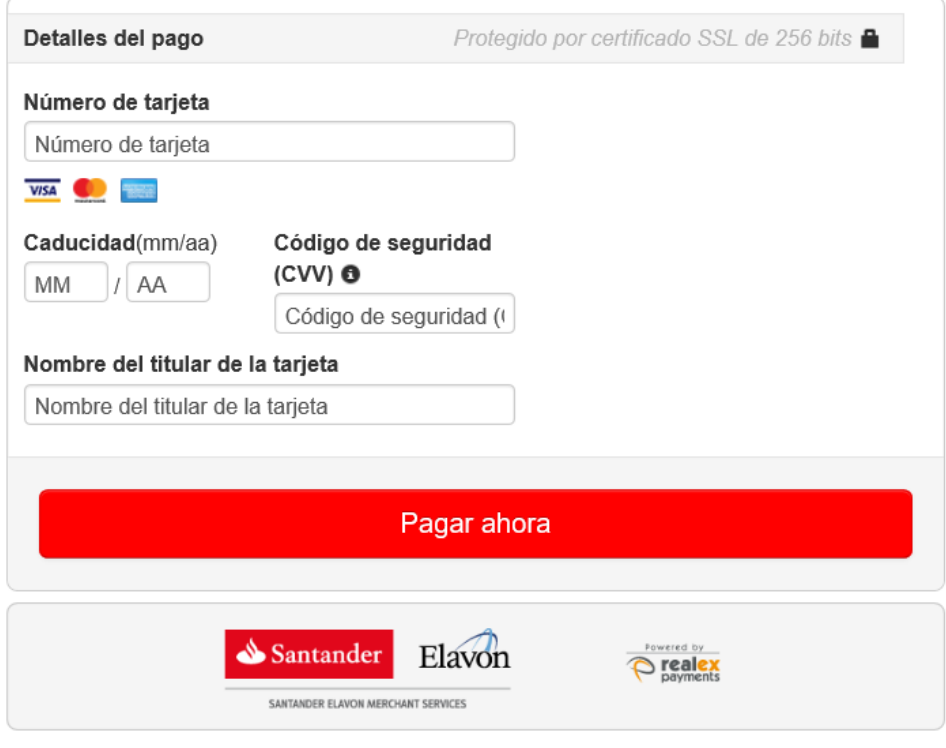

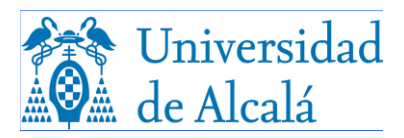

- Una vez que haya insertado todos los datos pulse **Pagar ahora** y se realizará la transacción bancaria.
- En este momento se muestra el resultado de la transacción bancaria. Si la transacción bancaria se completa de forma correcta, Santander Elavon muestra un mensaje que indica que el pago ha sido realizado correctamente.

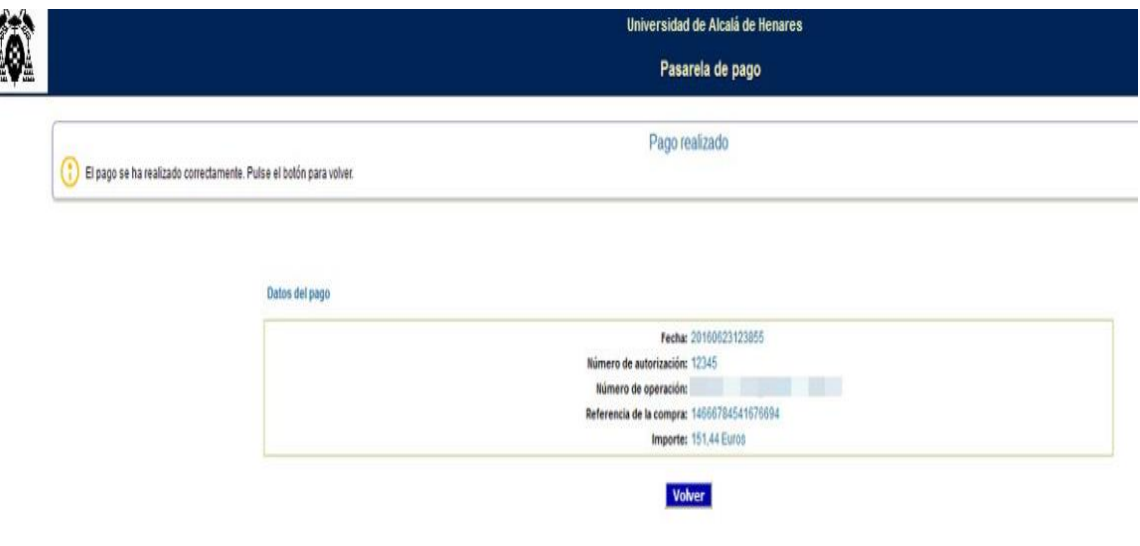

- Si pulsa Volver saldrá de la pasarela de pago y le dirigirá, o bien a la automatrícula, o bien a la aplicación web de Gestión de recibos, según el origen del pago
	- En la automatrícula, se mostrará su justificante de matrícula si su pago ha sido correcto.
	- En la aplicación de gestión web de recibos, si su pago ha sido correcto, se mostrarán los recibos con la información del recibo que acaba de pagar en el TPV Santander Elavon.